## **Add Google Adsense Block**

In this article, we are going to guide you how to add a Google Adsense blocks onto MetaFox site.

Firstly, you will need a Google Adsense account. Refer to this [article](https://support.google.com/adsense/answer/7402253?hl=en) for more details.

Log into your MetaFox site with the Admin user. On the Frontend, let's [enable Editor Mode.](https://docs.phpfox.com/display/MFMAN/Enable+Live+Editor+mode)

Choose the **Edit Site Content** option if you want to add Google Adsense block into all pages. Or choose the **Edit Page Content** option if you want to add into the current page.

In the Page Layout, click the Plus  $\bigodot$  icon to add the block in certain section you want.

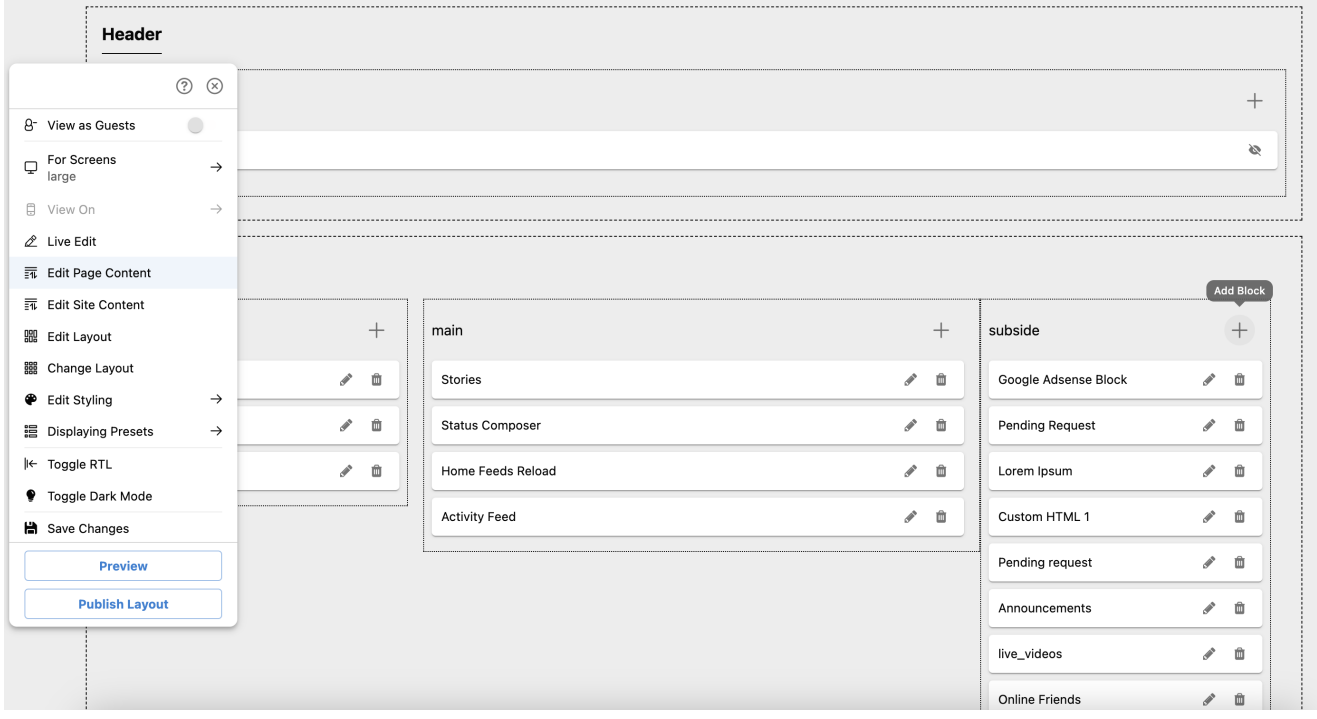

Then search for the Google Adsense block as below

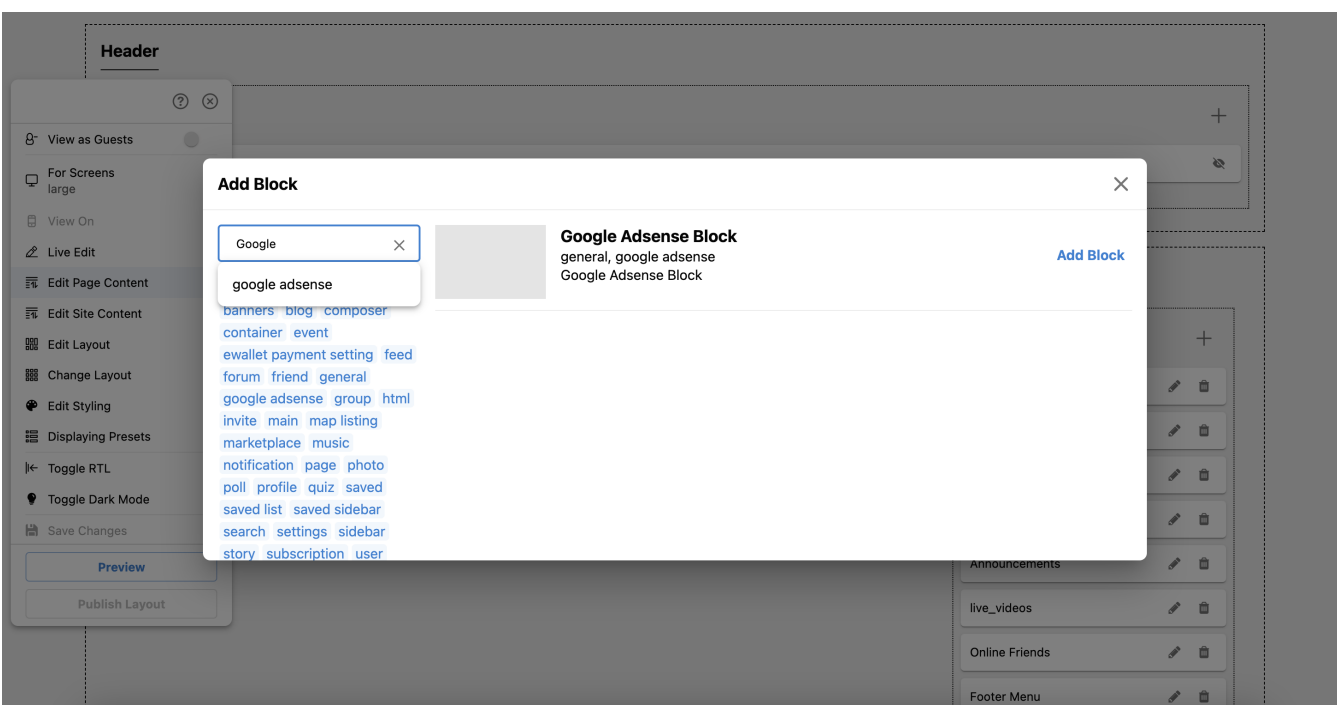

Add the Google Adsense snippet code into the Ins element textbox. Note that the snippet code includes 2 different sections for the header and the body. You will put the code section for the body here. For the code section of the header, you can refer to the [Insert external Scripts into header and body](https://docs.phpfox.com/display/MFMAN/Insert+external+Scripts+into+header+and+body) article.

Then click **Save Changes** button.

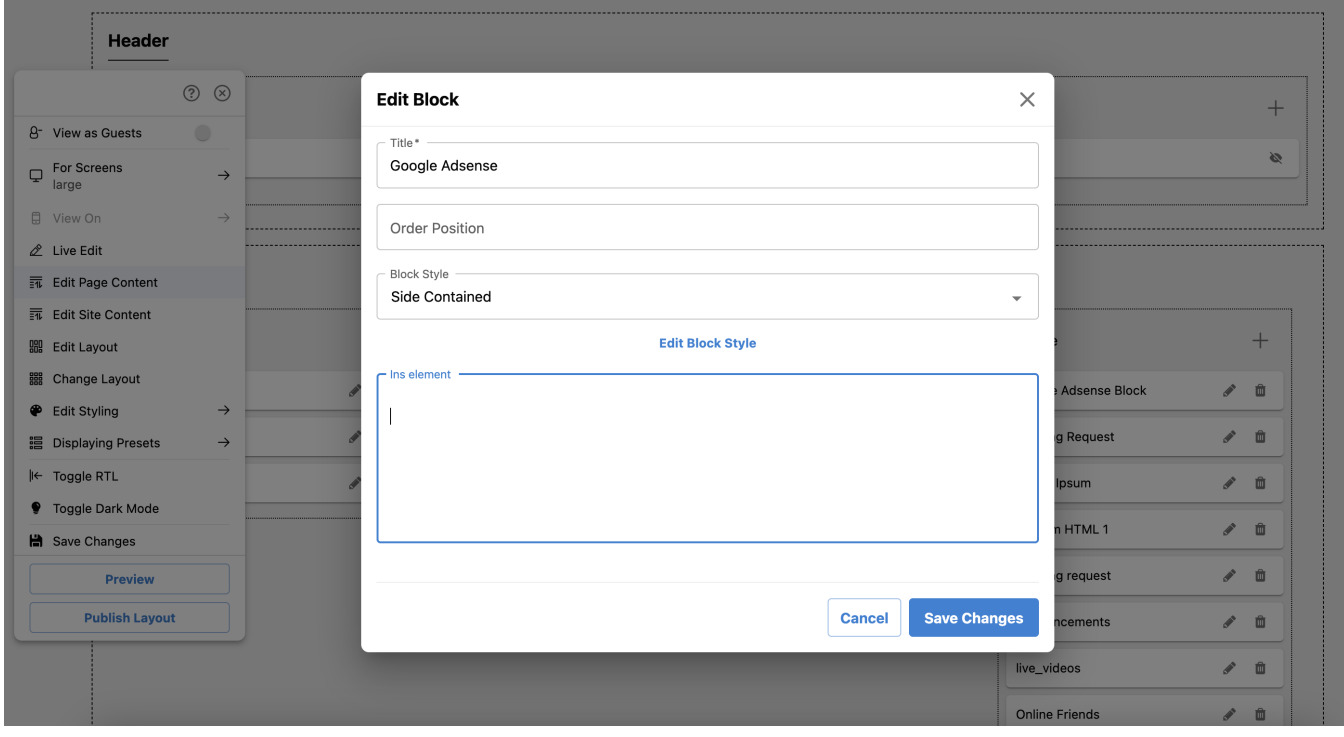

Now, the Google Adsense block has been added. You can publish the layout and [rebuild the frontend](https://docs.phpfox.com/display/MFMAN/Rebuild+web+frontend).

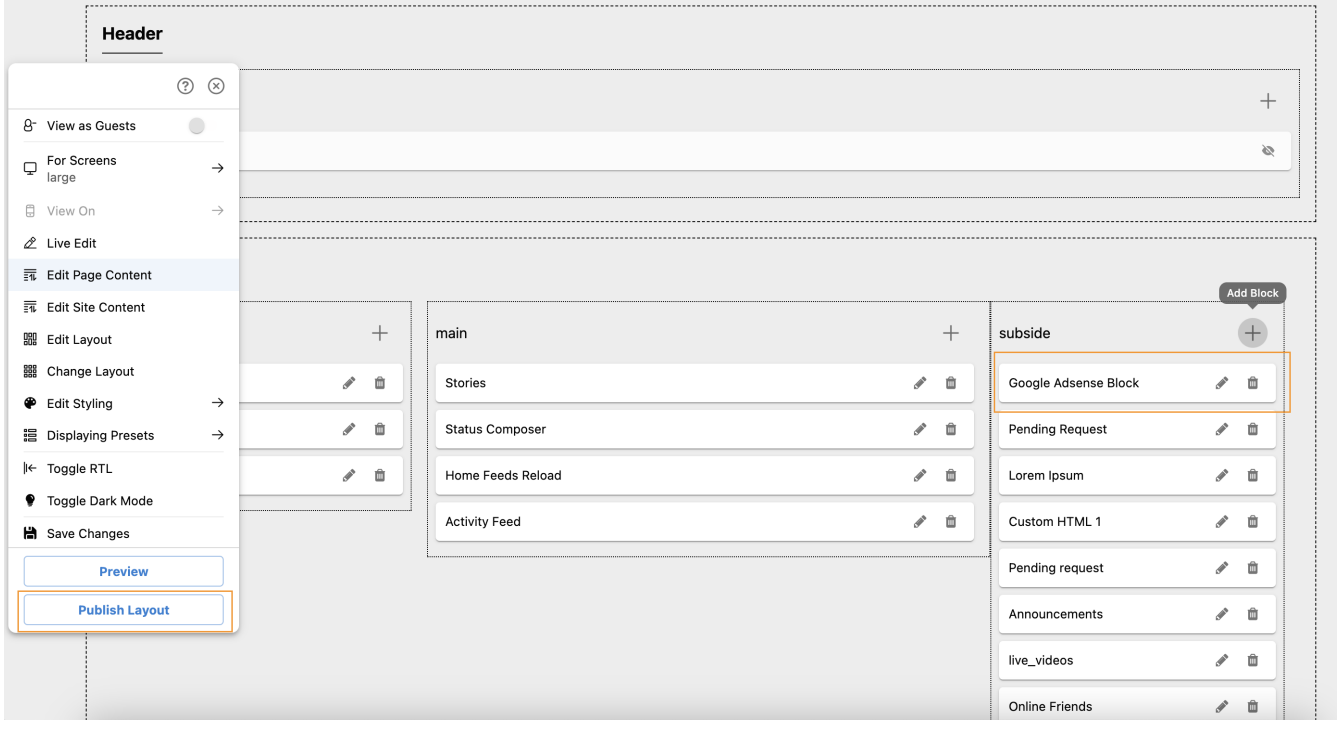

**Congratulation. You can add the Google Adsense block into the MetaFox site**